## **MASSACHUSETTS INSTITUTE OF TECHNOLOGY Department of Physics Physics 8.01**

## **Instructions for accessing the assignments for reading questions**

- 1- To register for the edx system and access the assignments, you will need a browser with MIT certificates already installed (you cannot access the assignments without certificates).
- 2- Go to [https://ocwtutor.mit.edu](https://ocwtutor.mit.edu/)
- 3- Log in with your MIT certificates. If you were not able to log in with your certificate , or getting a message "No required SSL certificate was sent", then try restarting your browser and start again
- 4- The first time you access the website, you will be asked to create a username and answer few questions (as in the screen capture below). You are free to choose a user name that is different from your MIT email.

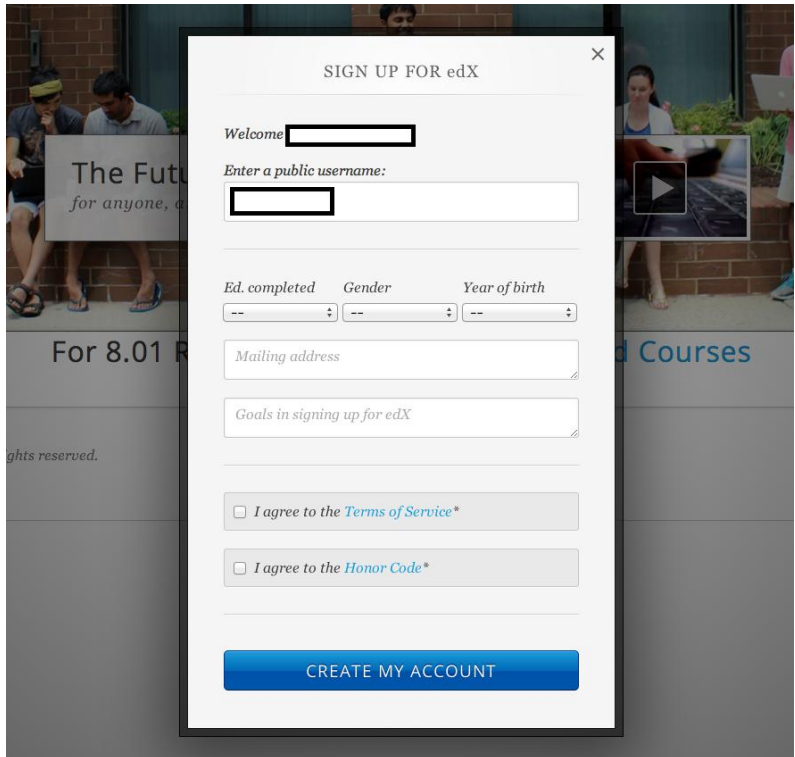

5- Once you have an account, click on "Find Courses" in the upper left corner.

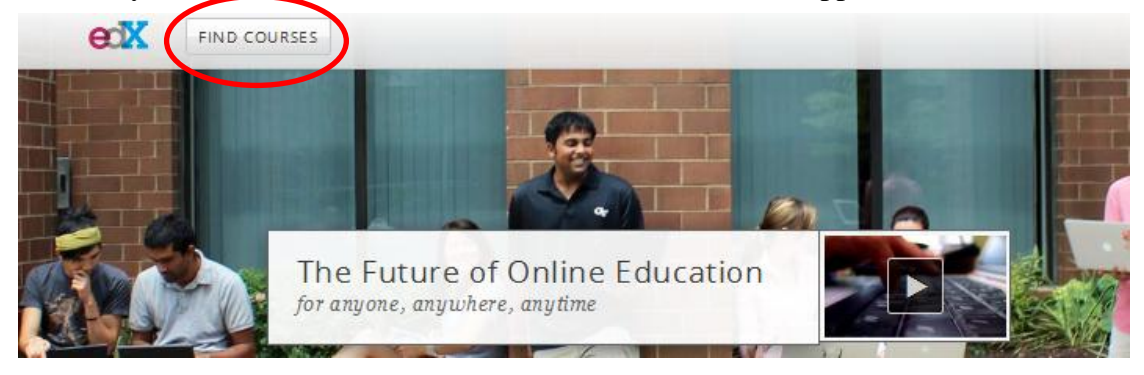

6- On the screen, you will be presented with two courses. Please choose the option corresponding to your 8.01 section (MW for sections that meet on Mondays and Wednesdays, and TR for sections that meet on Tuesdays and Thursdays)

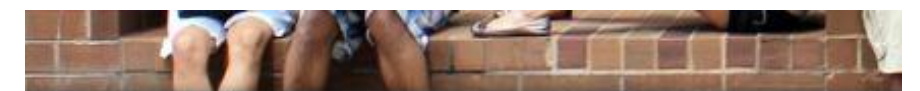

PLEASE REGISTER FOR ONE COURSE, CORRESPON

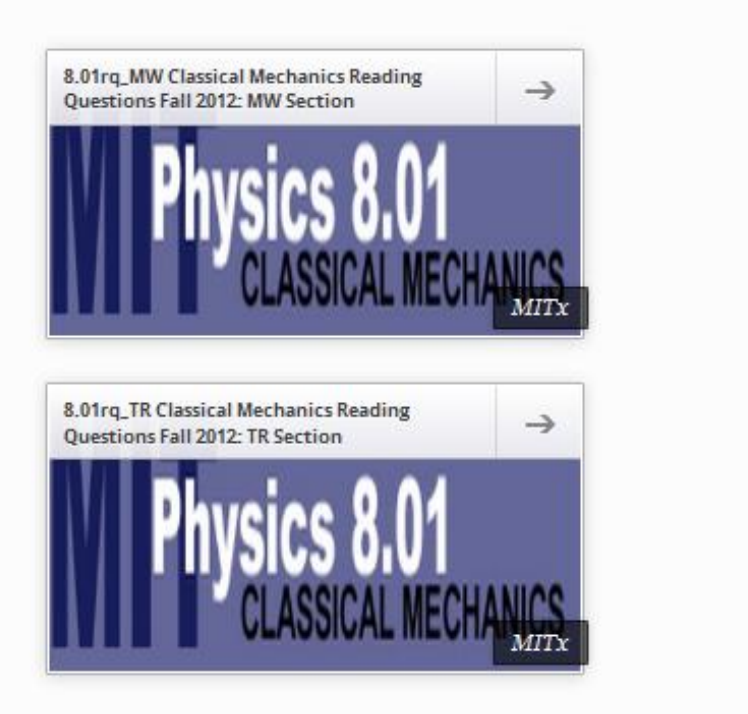

7- On the next screen, you can register for the course:

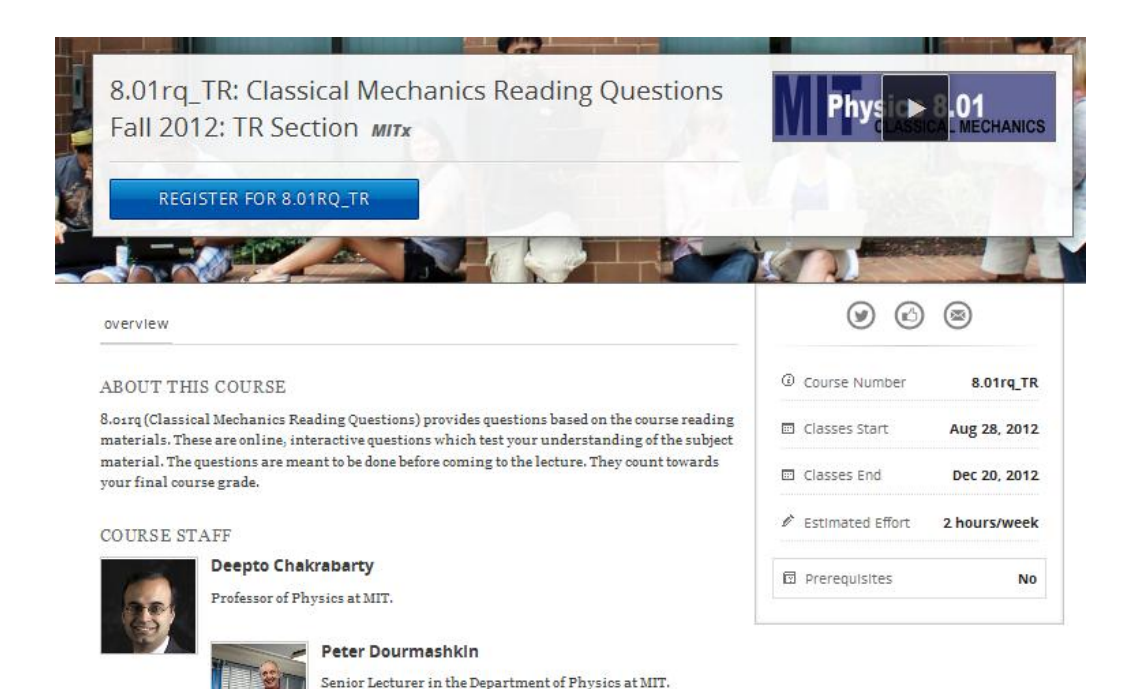

8- You can view your courses by clicking on the edx icon on the top left hand side

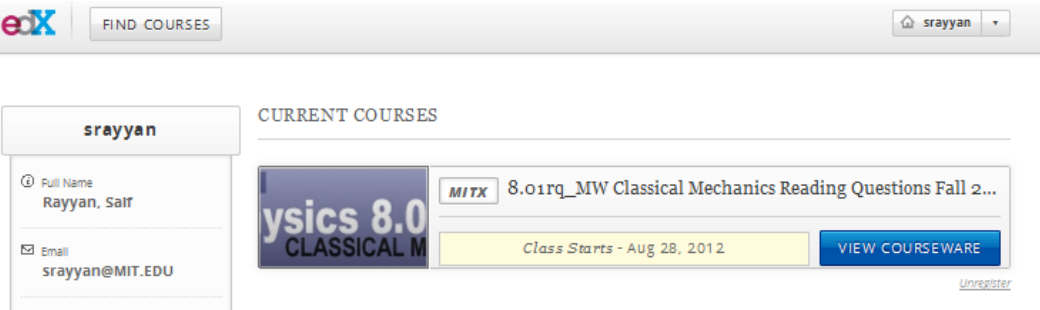

9- Click on "view courseware" to go to the course. There you will see the course info page. To go to the assignments , click on courseware

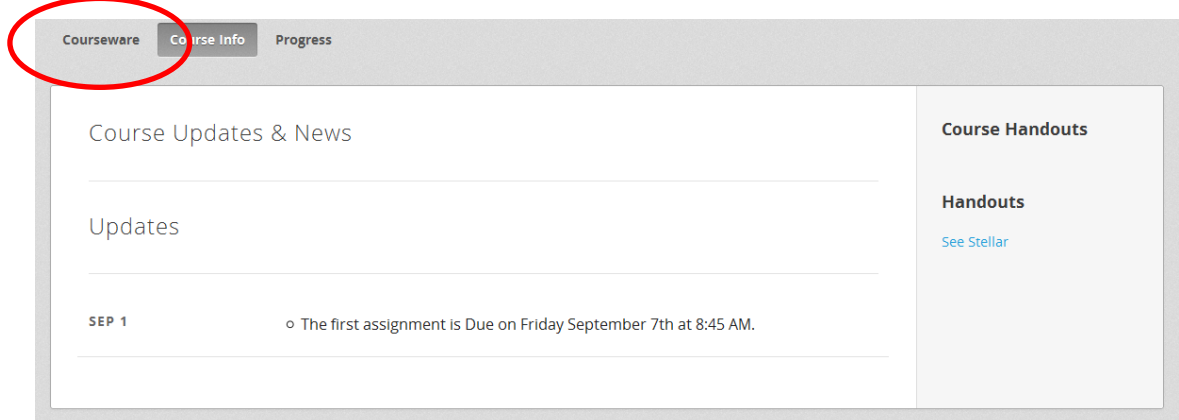

10- On the left side you will see the assignment corresponding to 8.01 lectures, along with the due date. Click on the assignment, and then use the arrows to move through the assignment.

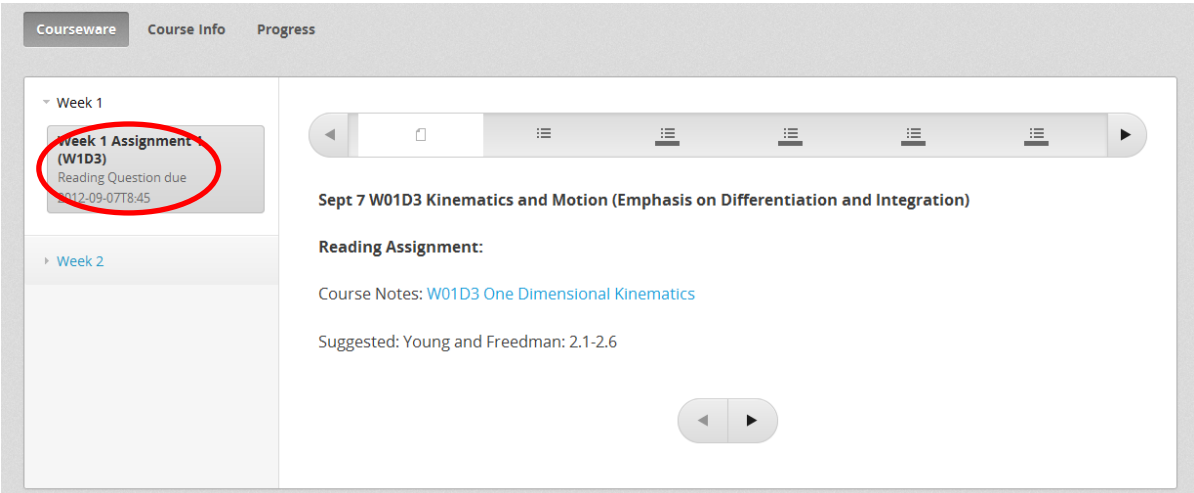

11- Assignments are due at 8:45AM the day of your assignment.

12- If you have issues you cannot resolve, contact Dr. Saif Rayyan [\(srayyan@mit.edu\)](mailto:srayyan@mit.edu).